#### بسم الله الرحمن الرحيم

## والصلاة والسلام على أشرف الأنبياء والمرسلين محمد صلى الله عليه وسلم

في هذا الملف بأذن الله ستجدون الشرح الوافي لعملية تحزيم برامجكم عن طريق الفيجوال استوديو 2008

والتحزيم يقصد به تحويل البرنامج الذي تمت برمجته إلى ملف تنصيب Setup بحيث بمكن تنصيبه على أي جهاز كمبيوتر

أولا نقوم بفتح برنامج الفيجوال استوديو 2008

ومن الواجهة الرئيسية نقوم بإنشاء مشروع جديد

### Create Project

### عندها ستظهر لنا نافذة كما في الصورة التالية

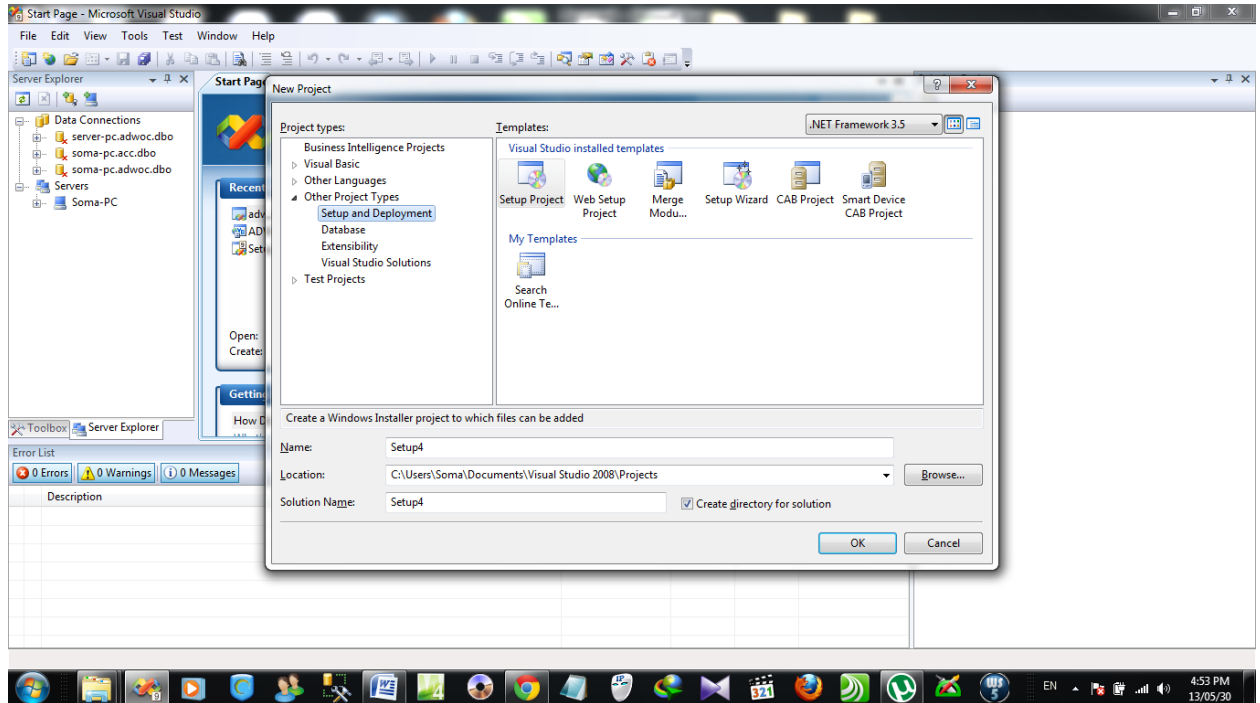

.<br>وعلى اليسار نجد نوع المشروع الذي سنقوم بانشاءه

قم باختٌار Types Project Other

## ثم

Setup and Deployment

من ثم في الشاشة على اليمين نختار

Setup Project

ثم اضغط على Ok – علماً بان اسم المشروع الافتراضـي يكون Setup1 – ويتغير الرقم حسب عدد المشاريع السابقة

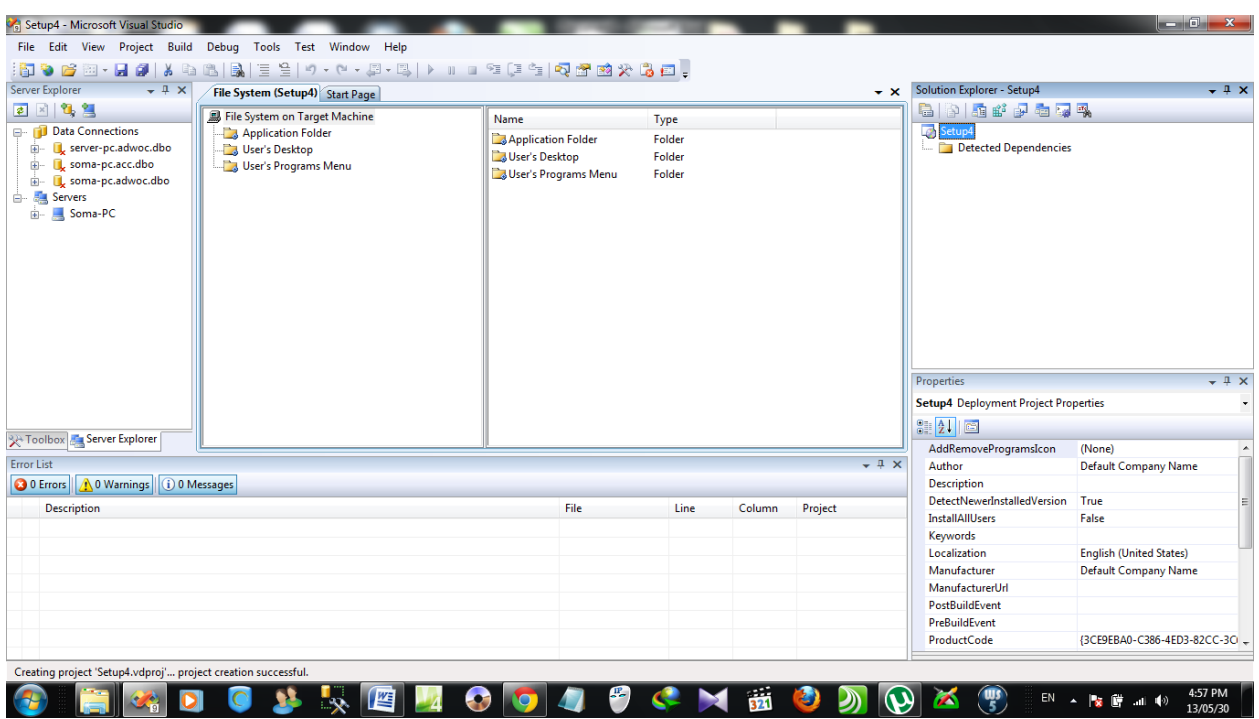

بعدها ستظهر لنا الشاشة الرئيسية بهذا الشكل

أوال قم بالدخول على المجلد Folder Application وهذا المجلد الذي سنقوم بوضع ملفات برنامجنا الخاص, وهذه الملفات تكون موجودة في ملف الـ Debug في مجلد برنامجنا

بعد الدخول على مجلد الـ Folder Application على الٌمٌن نقوم بالضغط على زرة الفأرة الٌمٌن – Click Right – ثم Add

ثم ...File

كما تشاهدون في الصورة التالية

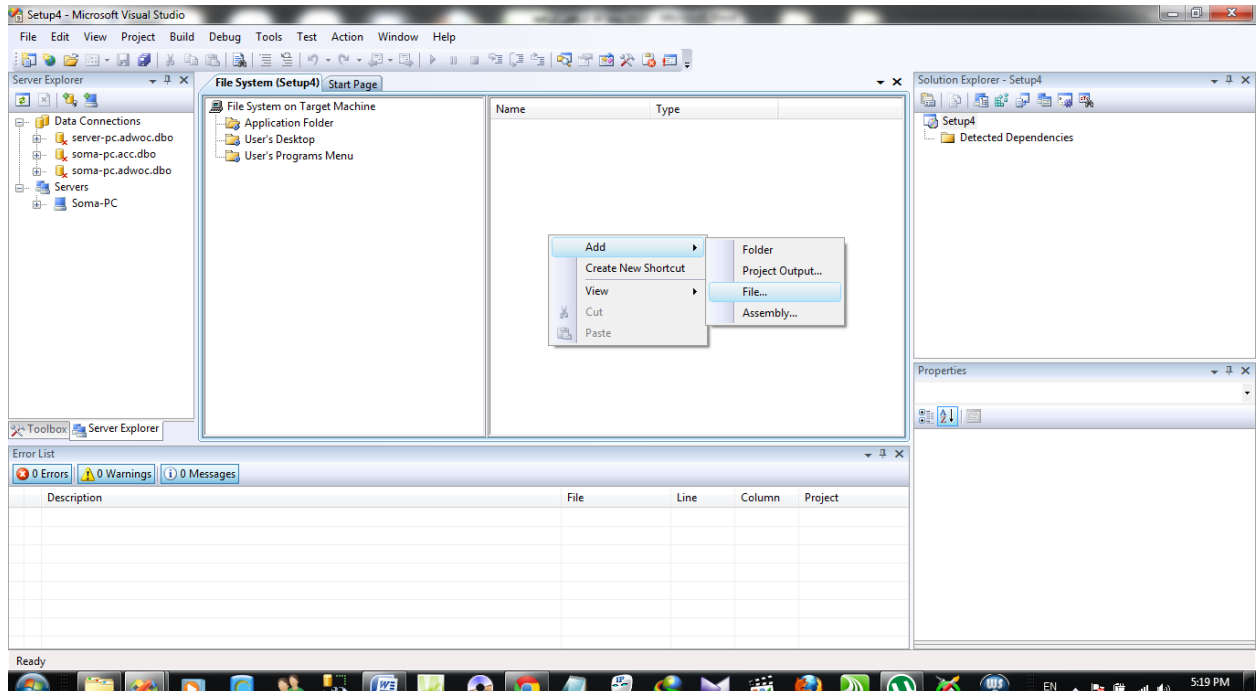

عند الضغط عليها ستظهر لنا شاشة لنقوم باختيار الملفات المراد وضعها

وكما ذكرنا الملفات المطلوبة لتحزيم البرنامج تكون في مجلد الـDebug للبرنامج

وافتراضيا تكون في المسار التالي

C:\Users\username\Documents\Visual Studio 2008\Projects\your\_project\_name\ bin\Debug

بعد الدخول إلى المجلد المطلوب نقوم بتحديد كافة الملفات الموجودة إلا المجلدات الموجودة داخل مجلد الـDebug

فكما ترون فً الصورة ٌوجد لدٌنا مجلد اسمه pictures موجود داخل مجلد الـ Debug

لا نقوم باختيار المجلد في هذه الهرة, نقوم فقط باختيار الملفات الأخرى جميعا

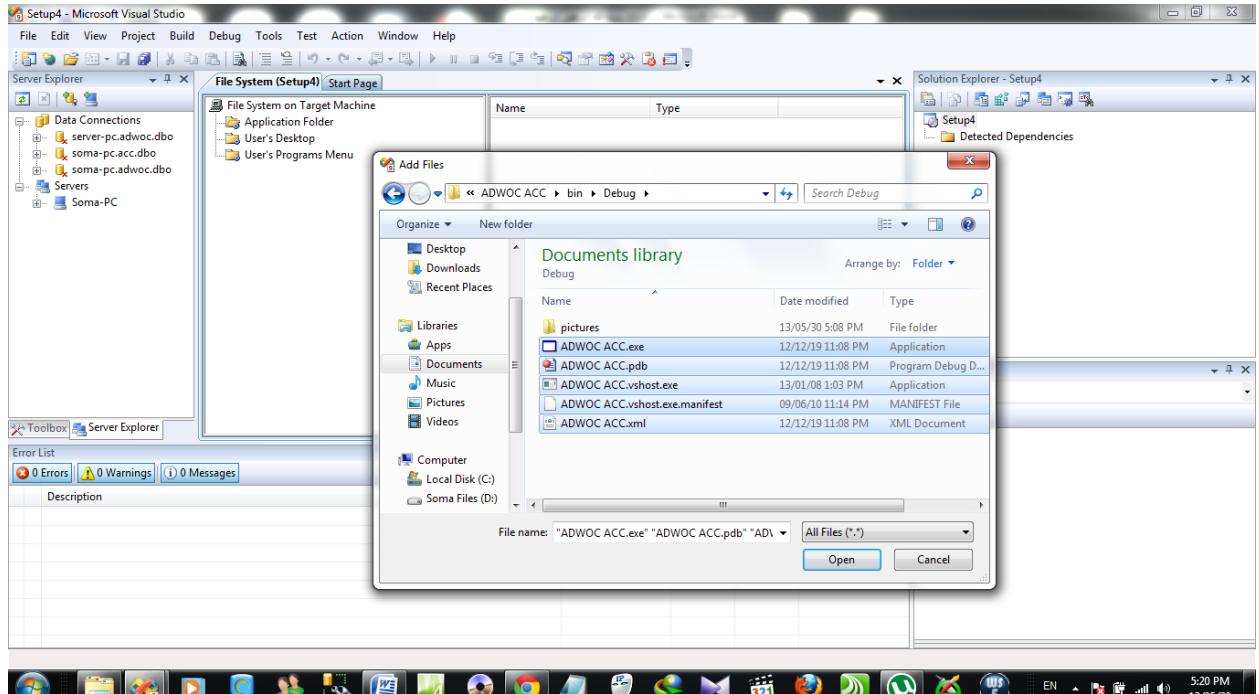

ثم نضغط على Open بعد تحديدها جميعا

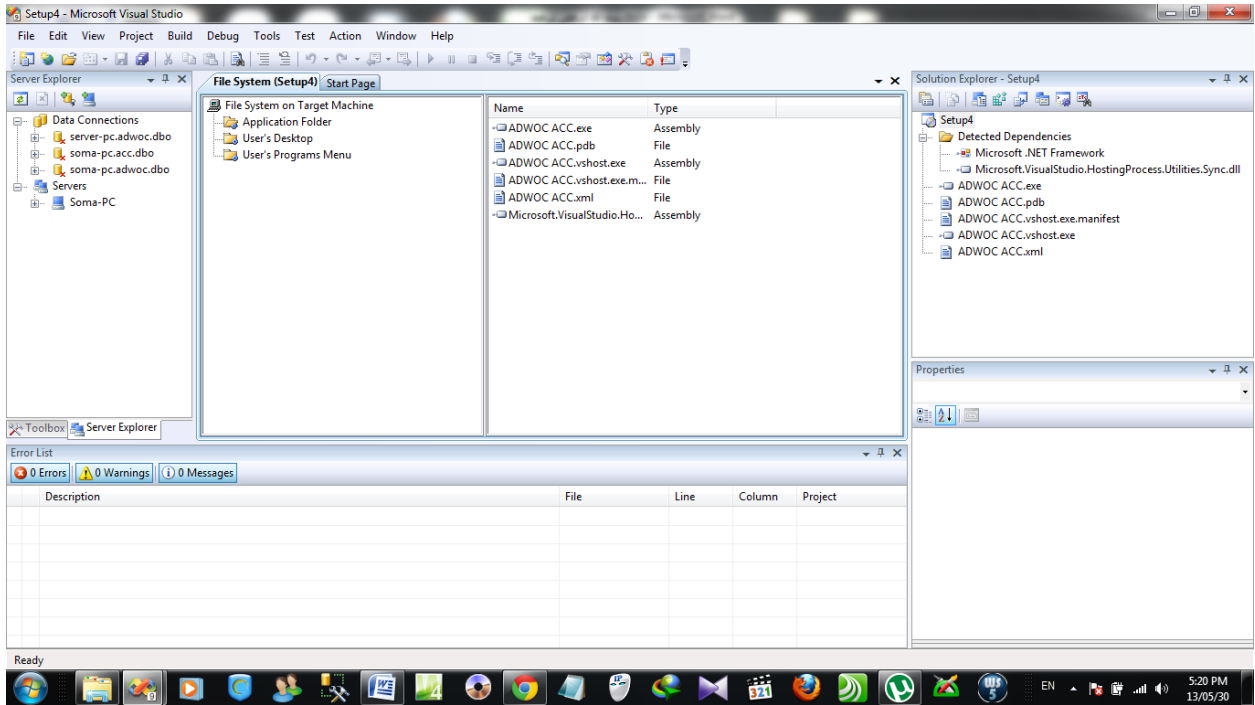

بعد ذلك نقوم بالضغط على زر الفأرة األٌمن ثم على Add ثم Folder

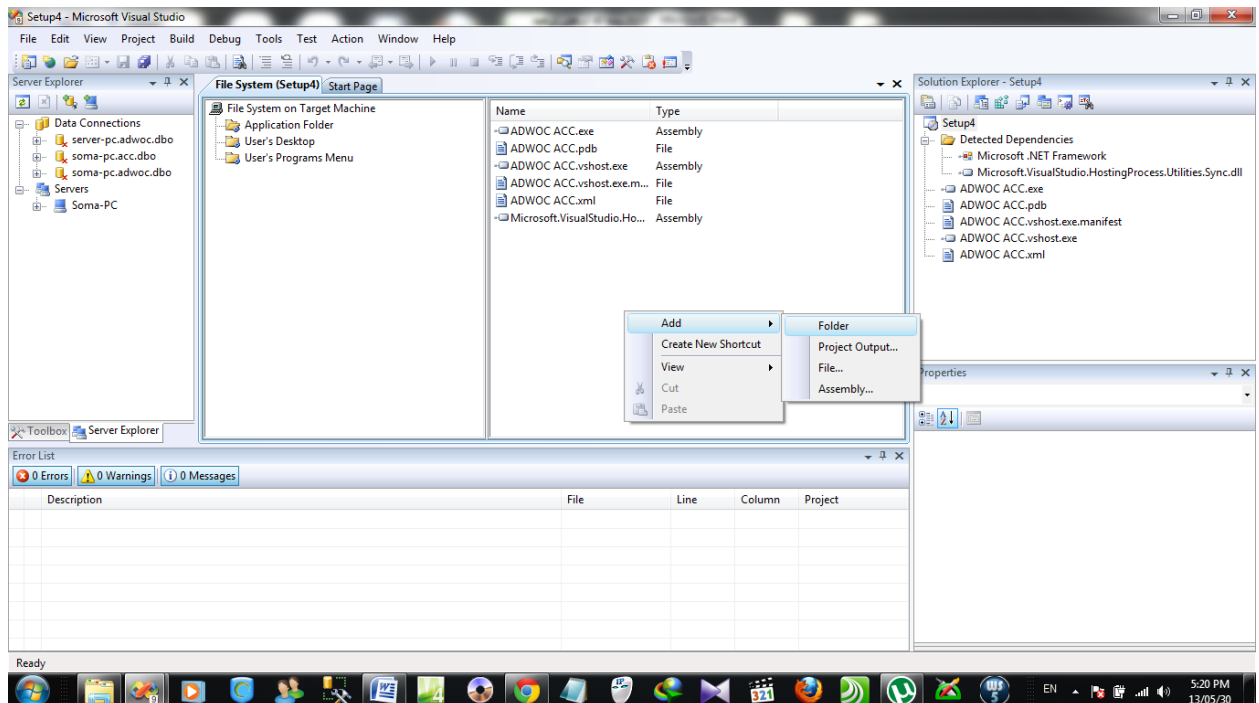

سيظهر لنا مجلد فرعي كما في الصورة التالية

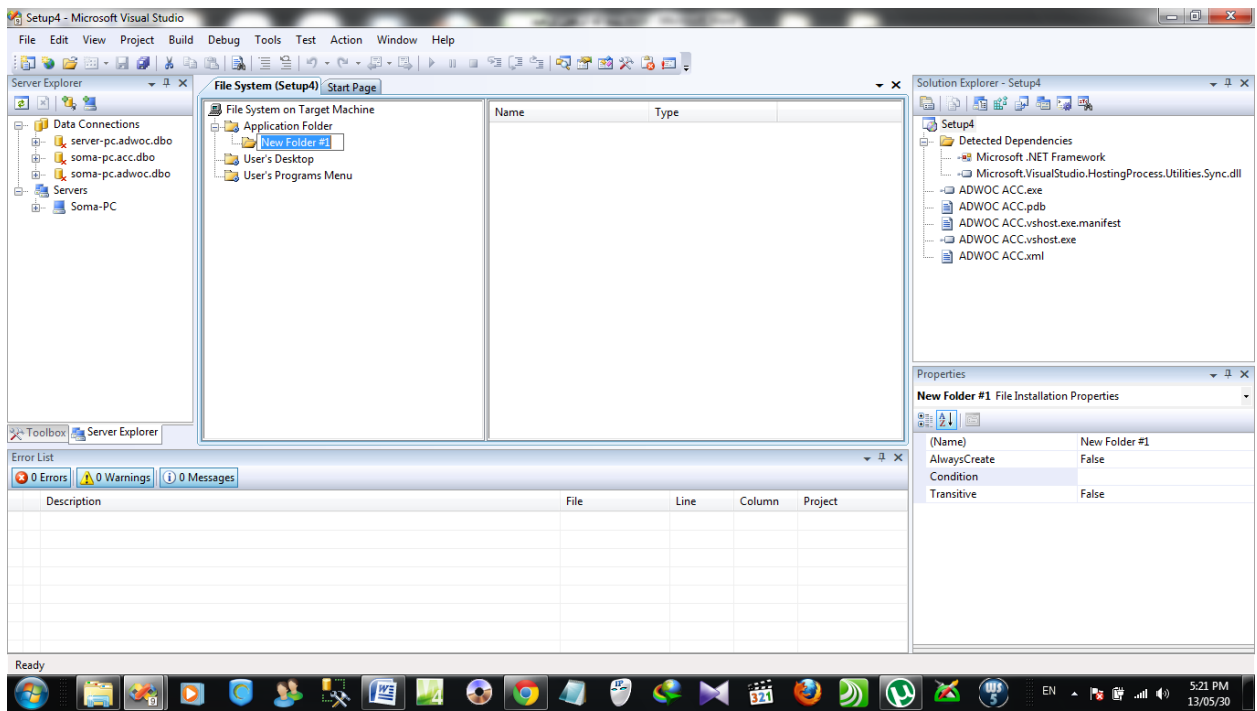

نقوم بتسميته حسب اسم المجلد الفرعي الموجود لدينا في مجلد الـDebug

وفي مثالي هنا اسم المجلد هو pictures

نقوم بتسميته بنفس الاسم

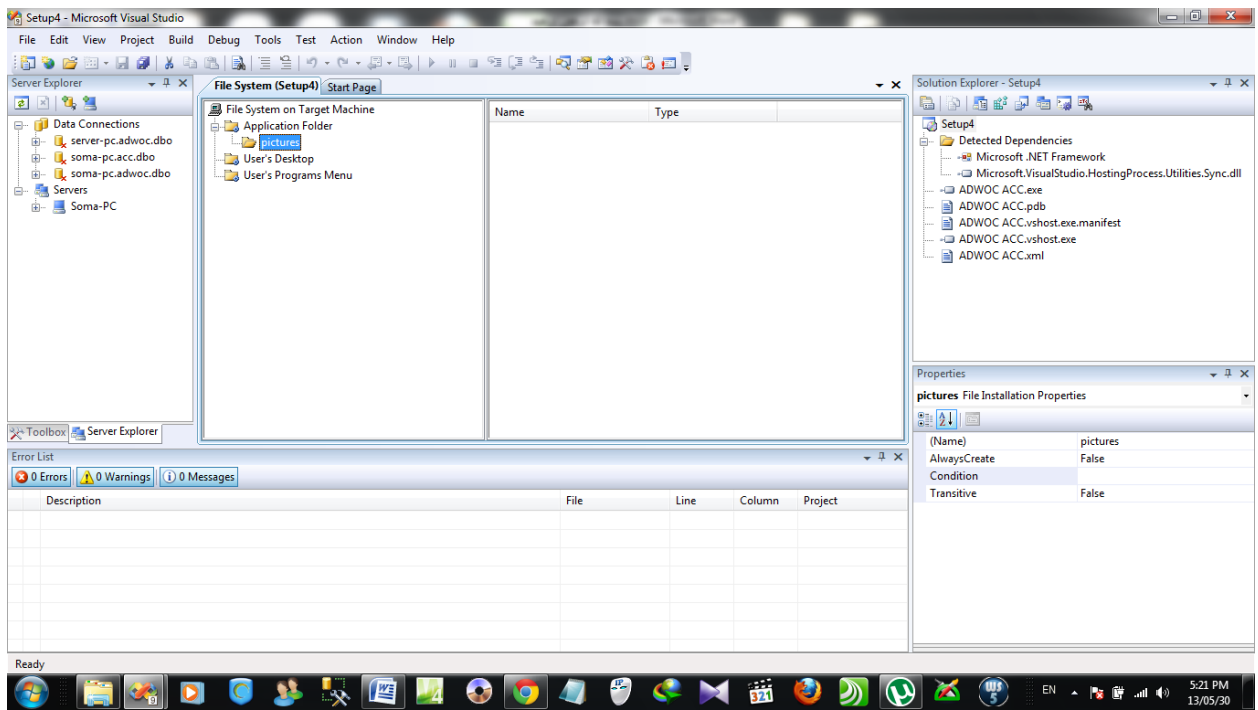

ثم نقوم بإضافة الملفات الموجودة بداخل هذا المجلد بنفس الطرٌقة السابقة

كلك يمين بزر الفأرة ثم Add ثم File

وندخل على المجلد الفرعي pictures ونختار مايوجد به من ملفات, وفي حال عدم وجود أي ملفات فيترك كما هو.

============

والأن الخطوة الثانية, وهي جعل التحزيم يقوم بعمل اختصار لبرنامجك على سطح المكتب

بعد اجراء الخطوات السابقة

نقوم بالدخول إلى مجلد الـ User's desktop

كما هو في الصورة

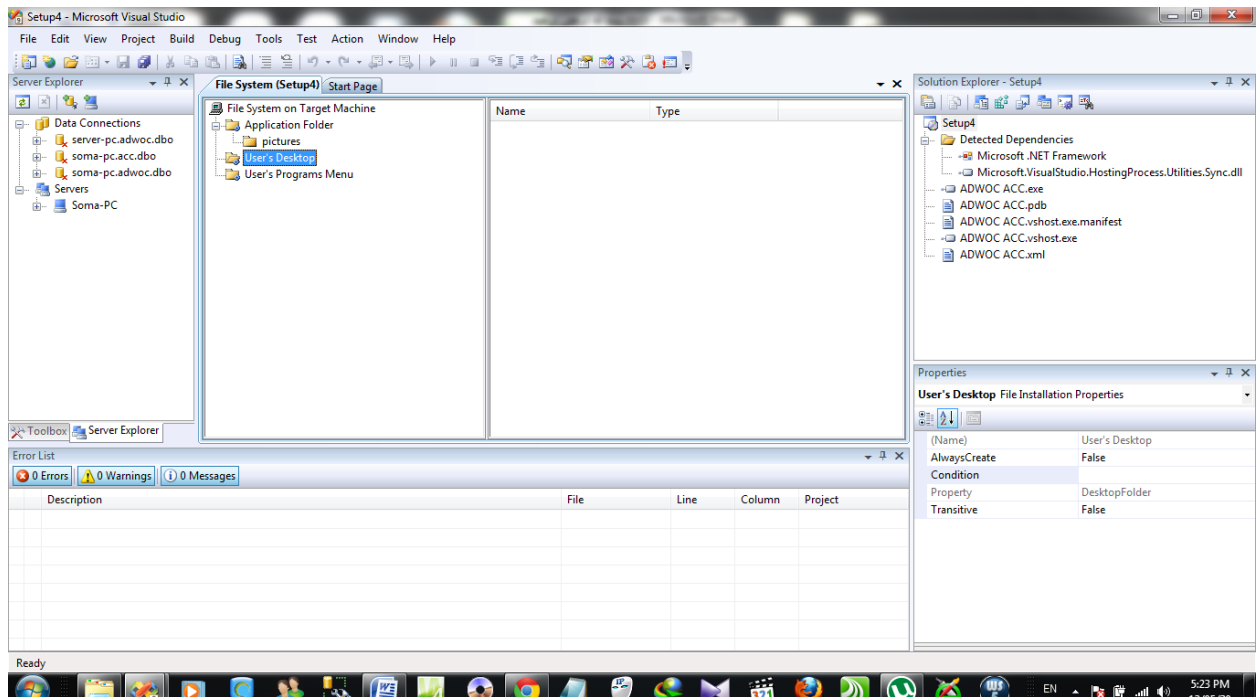

في يمين اسفل الشاشة في مربع الـ Properties

نقوم بتغيير القيمة الموجودة امام AlwaysCreate من False إلى True

وهذه الخاصية لوضع اختصار لبرنامجك بشكل افتراضي على سطح المكتب

ثم بعد ذلك نقوم بالضغط على زر الفأرة الأيمن في المربع الأبيض في وسط الشاشة

ثم نضغط على shortcut new Create

كما هو موضع في الصورة التالية

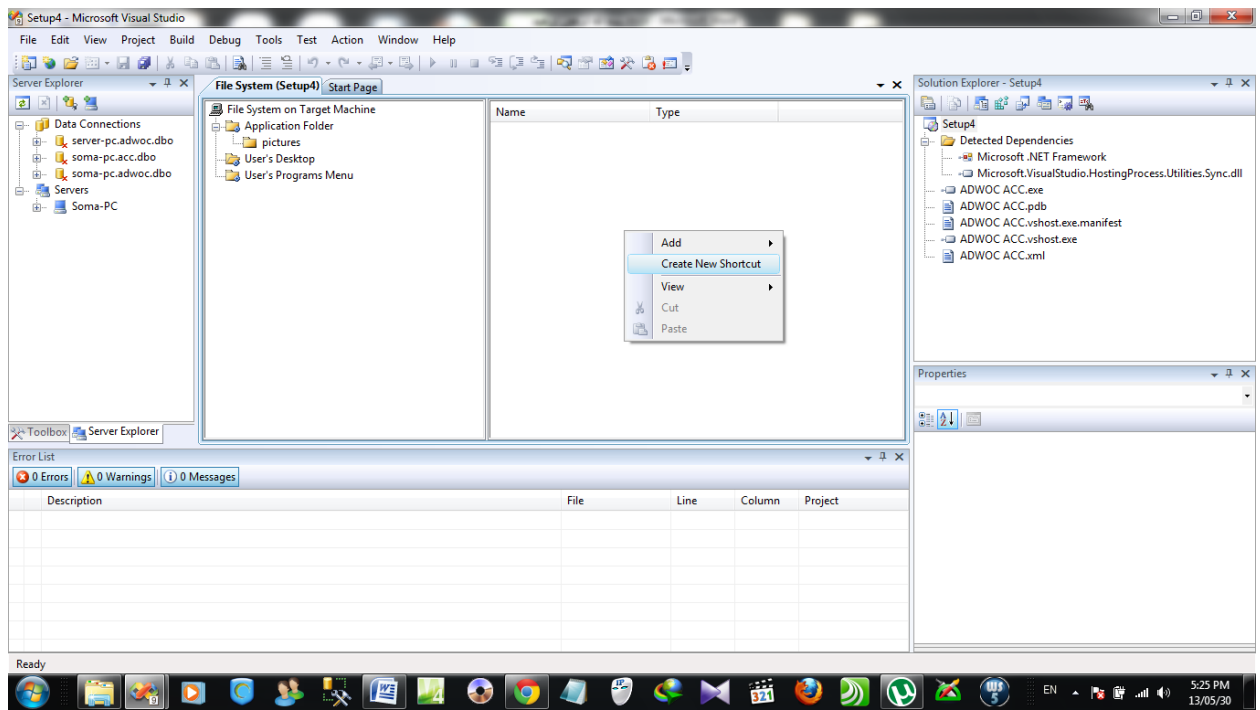

ستظهر لنا هذه الشاشة

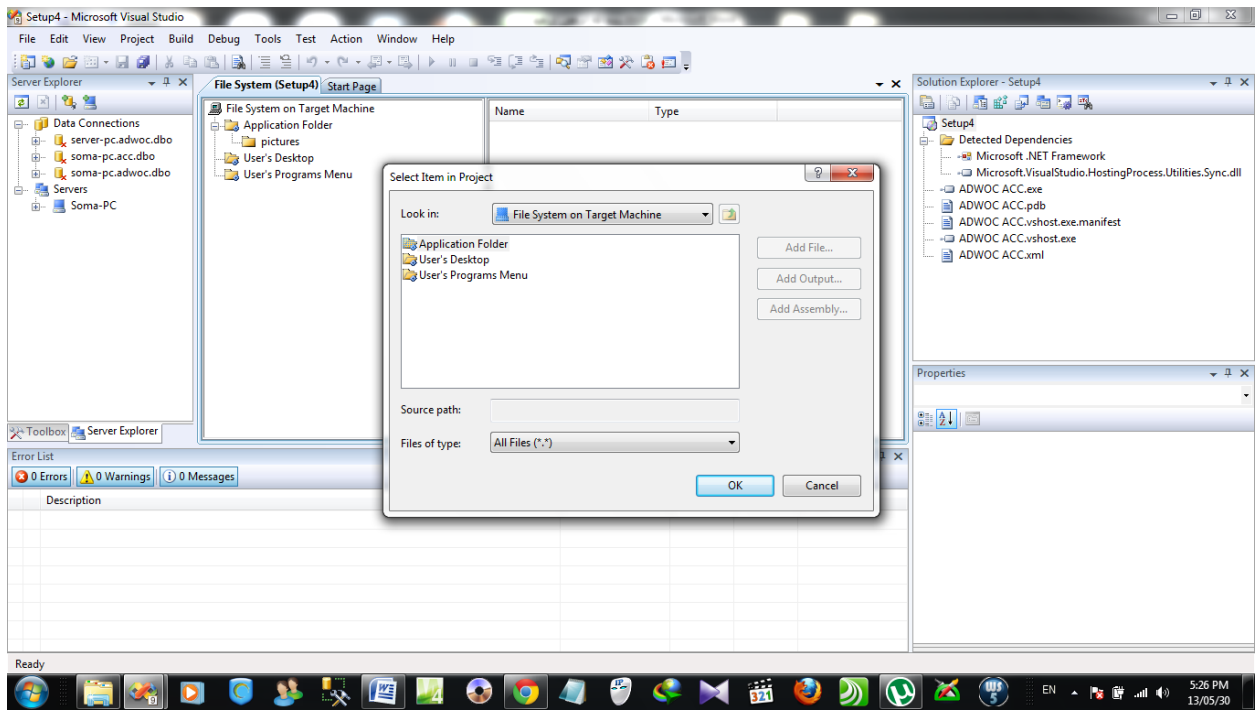

# ندخل على مجلد الـ Folder Application

سنجد فيه ملفات البرنامج التي قمنا بوضعها سابقا, وكما تلاحظون في الصورة, البرنامج سيكون بامتداد exe, وفي مثالي هو المظلل في الصورة التالية, والذي سيكون لدّيه اختصار على سطح المكتب

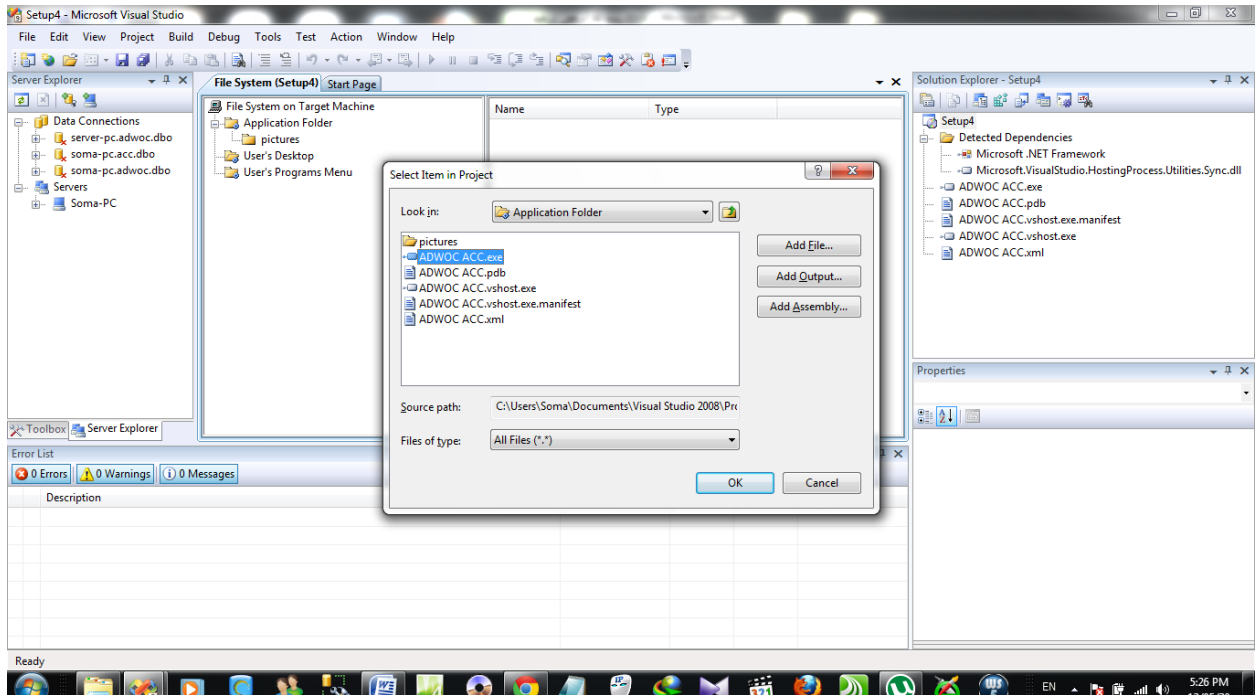

ثم نضغط على اوك, وتقوم بتسميته بأي اسم تريده – هذا الاسم يظهر في اختصار سطح المكتب لبرنامجك

الآن يجب أن تضع أيقونة للاختصار

يجب أولا أن تكون لديك أيقونة جاهزة تقوم بإضافة إلى مجلد الـ Application Folder مع ملفات البرنامج

وهي تكون بإمتداد ico

بعد ان تقوم بإضافة الأيقونة في مجلد الـ Application Folder

في مربع الـ Properties الموجود أسفل يمين الشاشة

أمام خاصٌة الـ Icon تجدونها = None

اضغط على السهم الموجود بجانبها ثم على Browse

كما في الصورة التالية

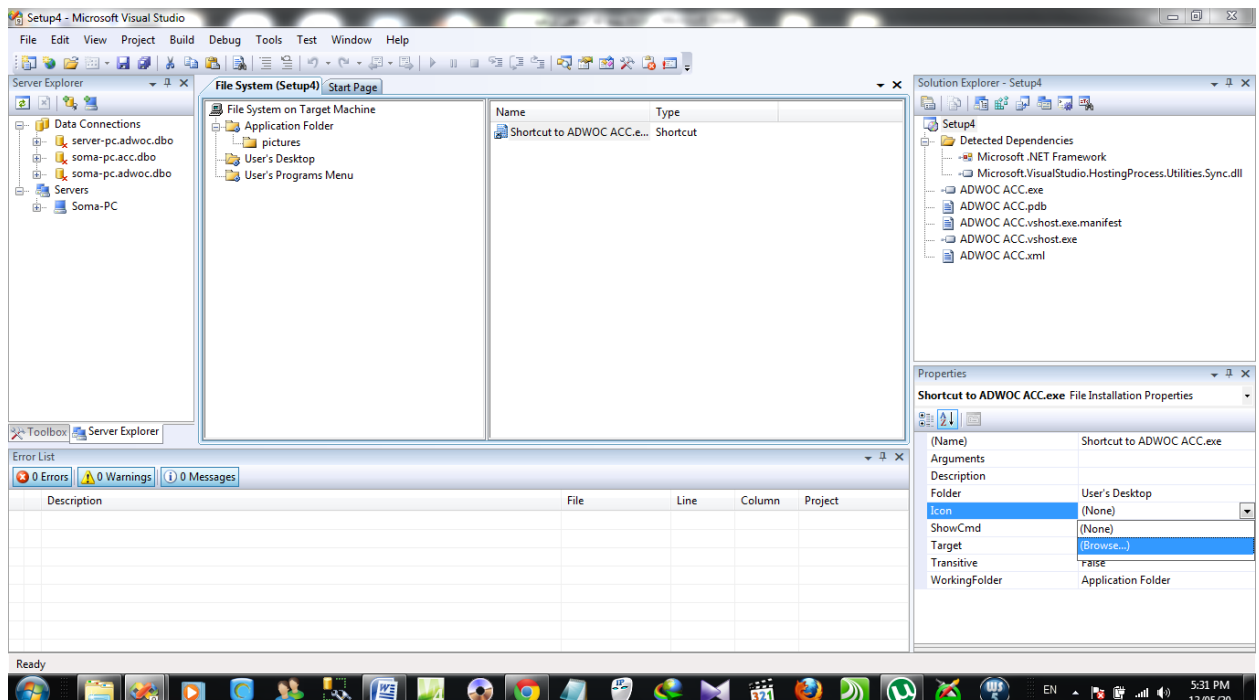

سيظهر لكم شاشة صغيرة كما في الصورة التالية

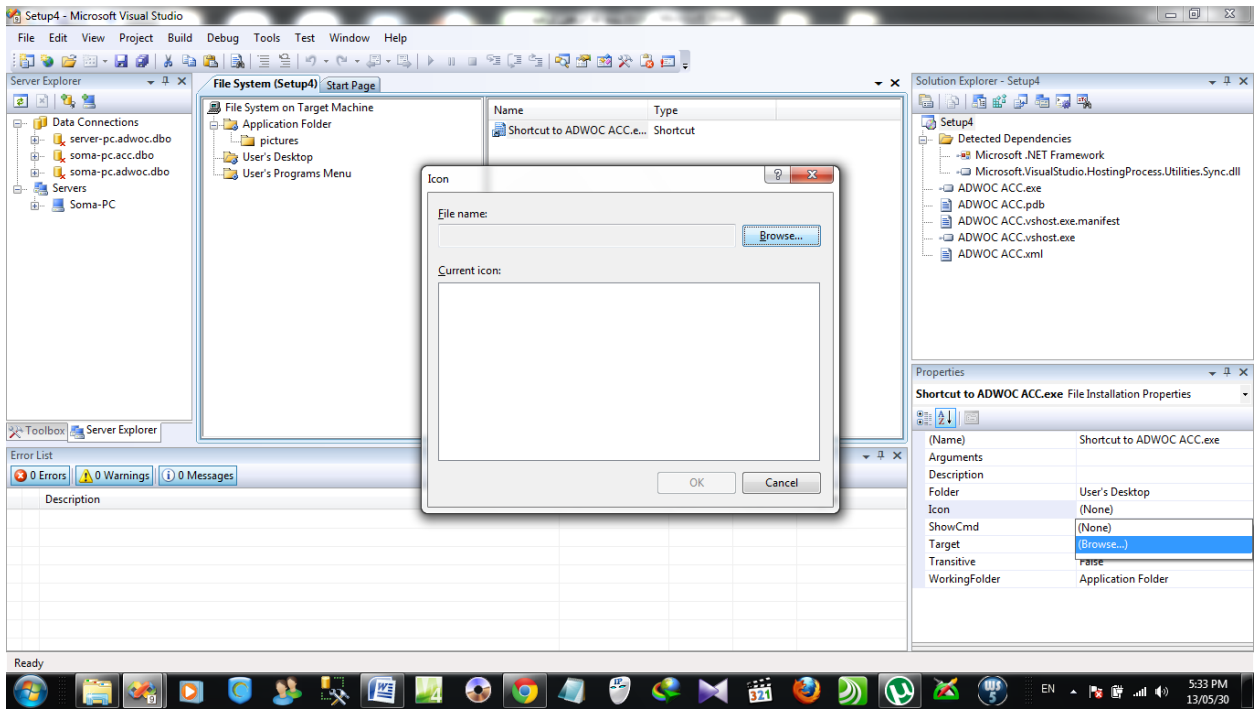

نضغط على Browse

ستظهر لكم شاشة أخرى

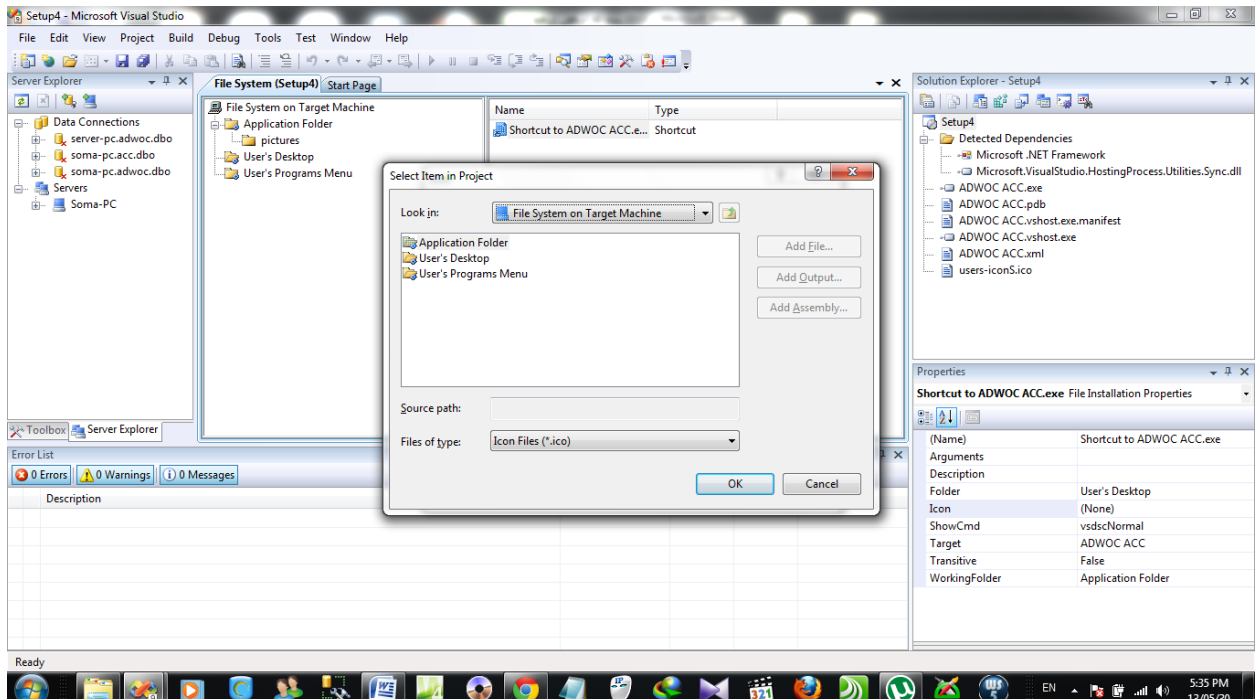

كما ذكرنا ملف أيقونة البرنامج ستكون موجودة في مجلد الـ Application Folder

كما في الصورة اسم ملف الأيقونة

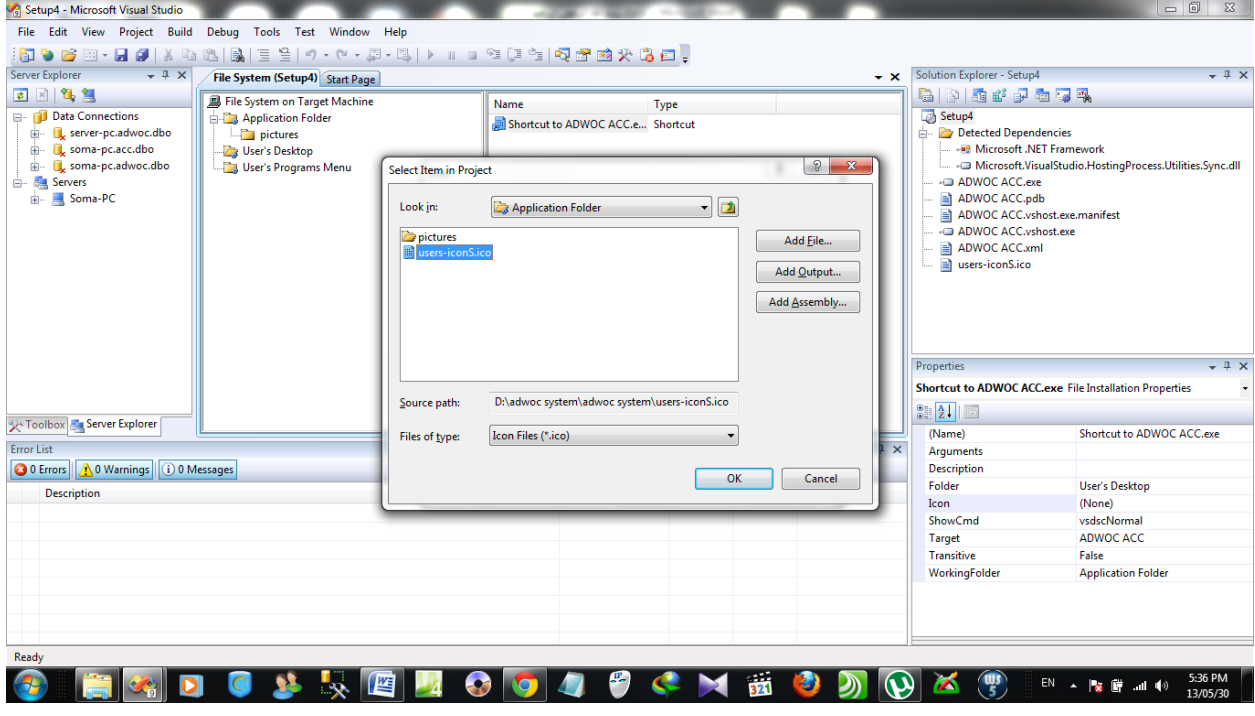

نضغط على OK

سيظهر لنا شكل الأيقونة

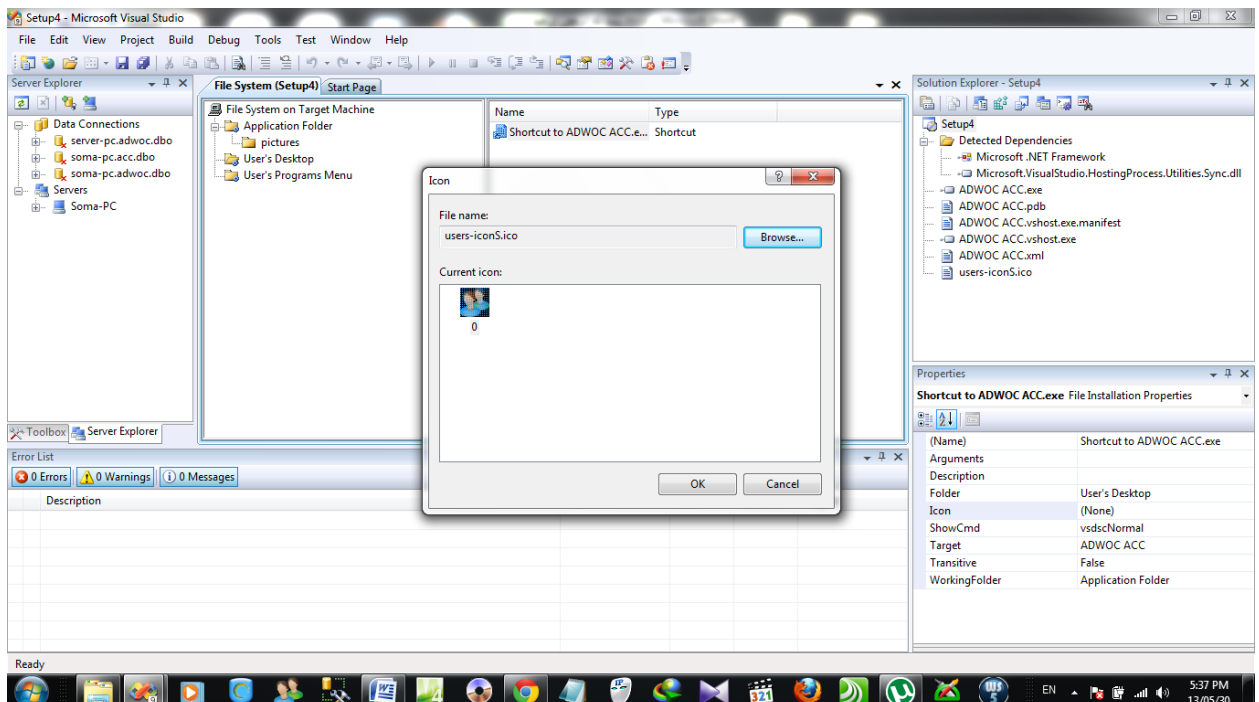

نضغط على Ok مرة أخرى

========

انتهٌنا من عمل اختصار لبرنامجك على سطح المكتب

يمكنك اتباع نفس الخطوات في حال ر غبتك بإنشاء اختصار لبرنامجك بداخل قائمة إبدأ

وذلك بتفيذ الخطوات السابقة في مجلد الـ User's Programs Menu

=========

الآن عندما نقوم بالضغط على اسم برنامج التحزيم كما في الصورة وذلك بعمل كلك واحد على اسم برنامج التحزيم الموجود أعلى يمين الشاشة وهو باسم Setup4 في مثالي

ستجدون أسفله في مربع الـ Properties العديد من الخصائص يمكنك تعديلها حسب رغبتك

كإصدار البرنامج – واسم المبرمج واسم الشركة واسم المنتج ... الخ

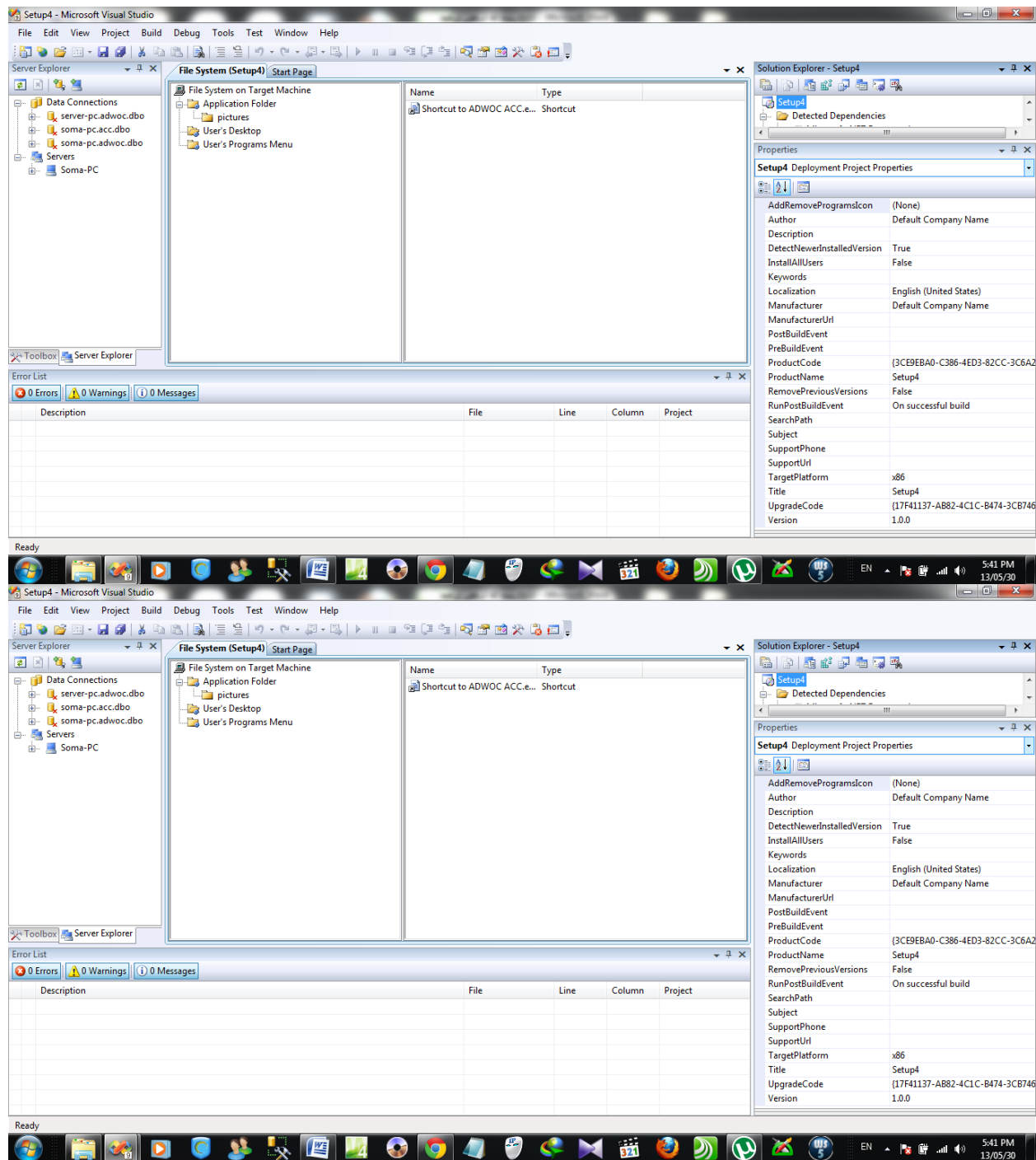

يمكنك التعديل كيفما يحلوا لك

كما لا تنسى أن تقوم بتغيير الـ TargetPlatform حسب ما هو مطلوب

فمثلا إذا كان الكمبيوتر الذي تريد تنصيب البرنامج فيه يحتوي على نظام تشغيل 86 بت فقم بإختيار x86

ولو كان على الكمبيوتر الذي تريد تنصيب البرنامج فيه يحتوي على نظام الـ 64 بت قم بإختيار x64

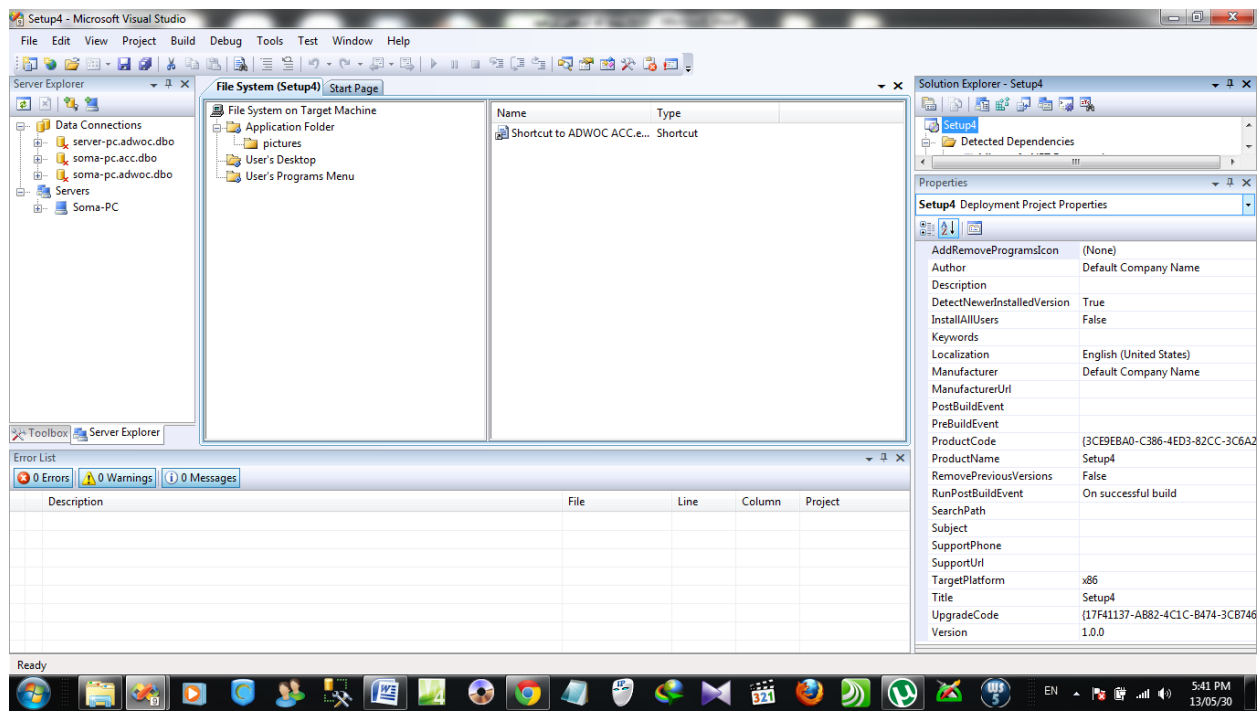

==========

والأن إلى النقطة الأخيرة بإذن الله

وهي كيفية دمج الـ Crystal Report و الـ net platform. مع برنامجك بحيث لا يحتاج العميل أو الزبون إلى تحميلهما من الانترنت

كما في الصورة التالية نقوم بعمل كلك يمين على برنامج التنصيب ثم نضغط على Properties

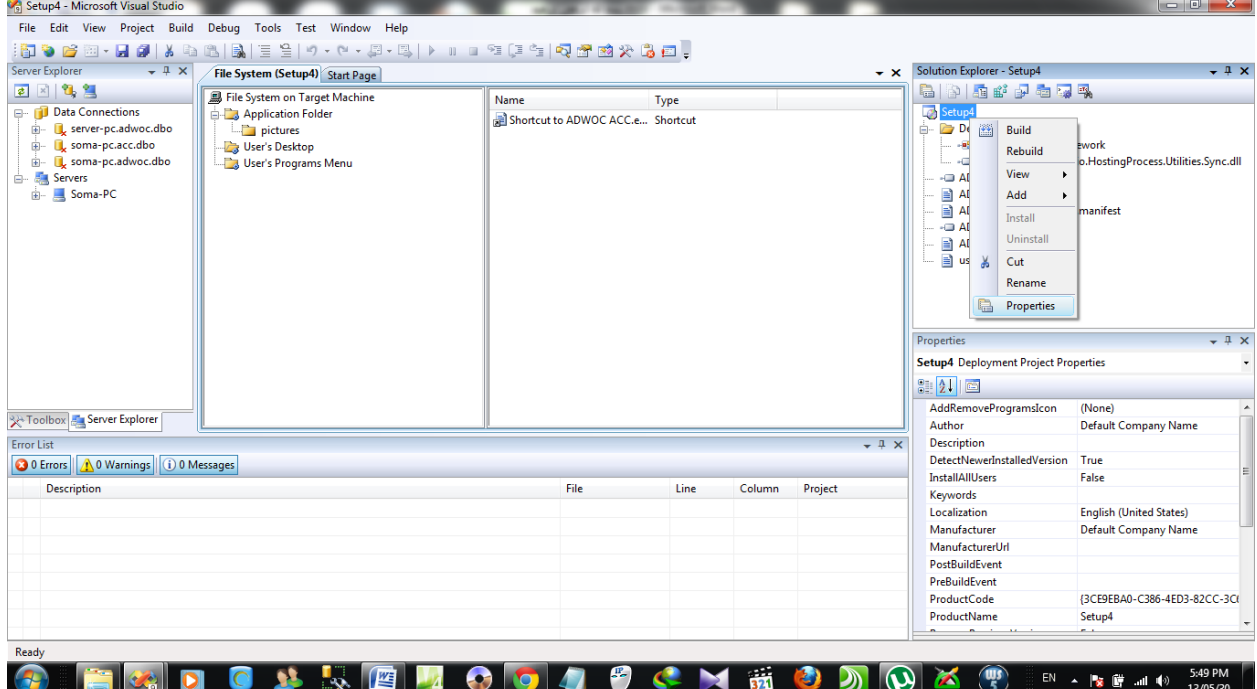

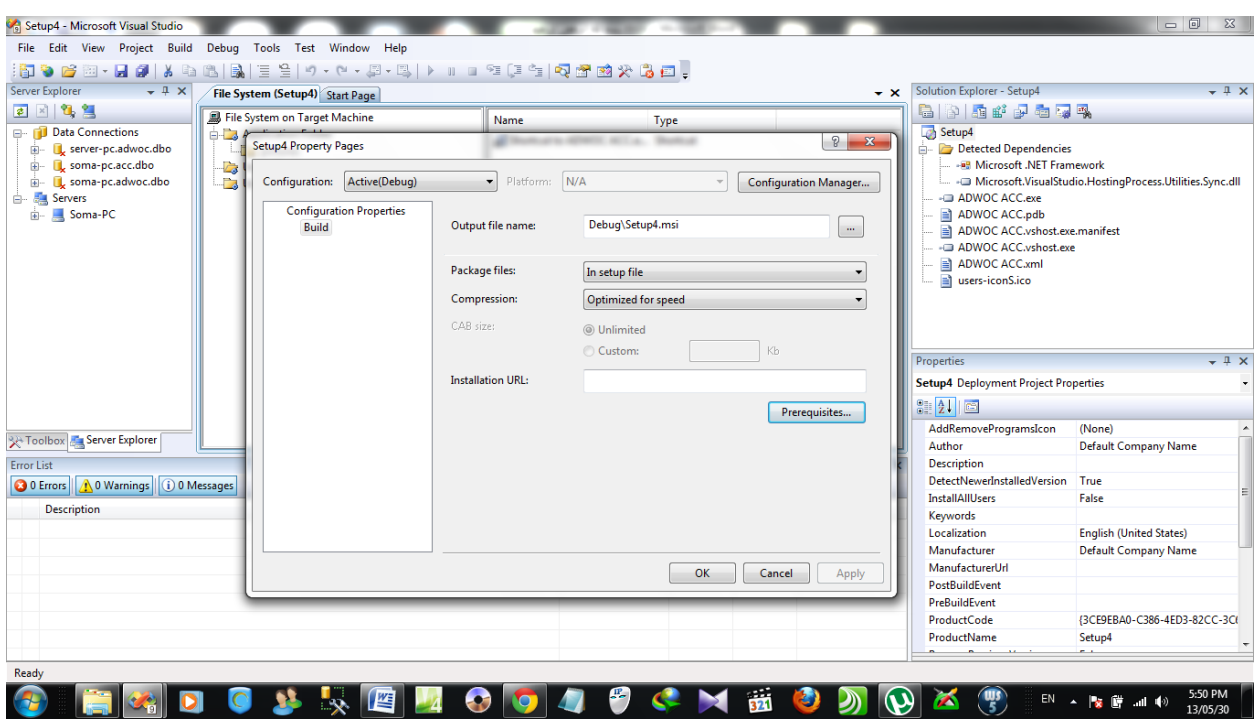

ستظهر لنا شاشة كما في الصورة التالية

نقوم بالضغط على الـ Prerequisites

ستظهر لنا شاشة أخرى كما في الصورة التالية

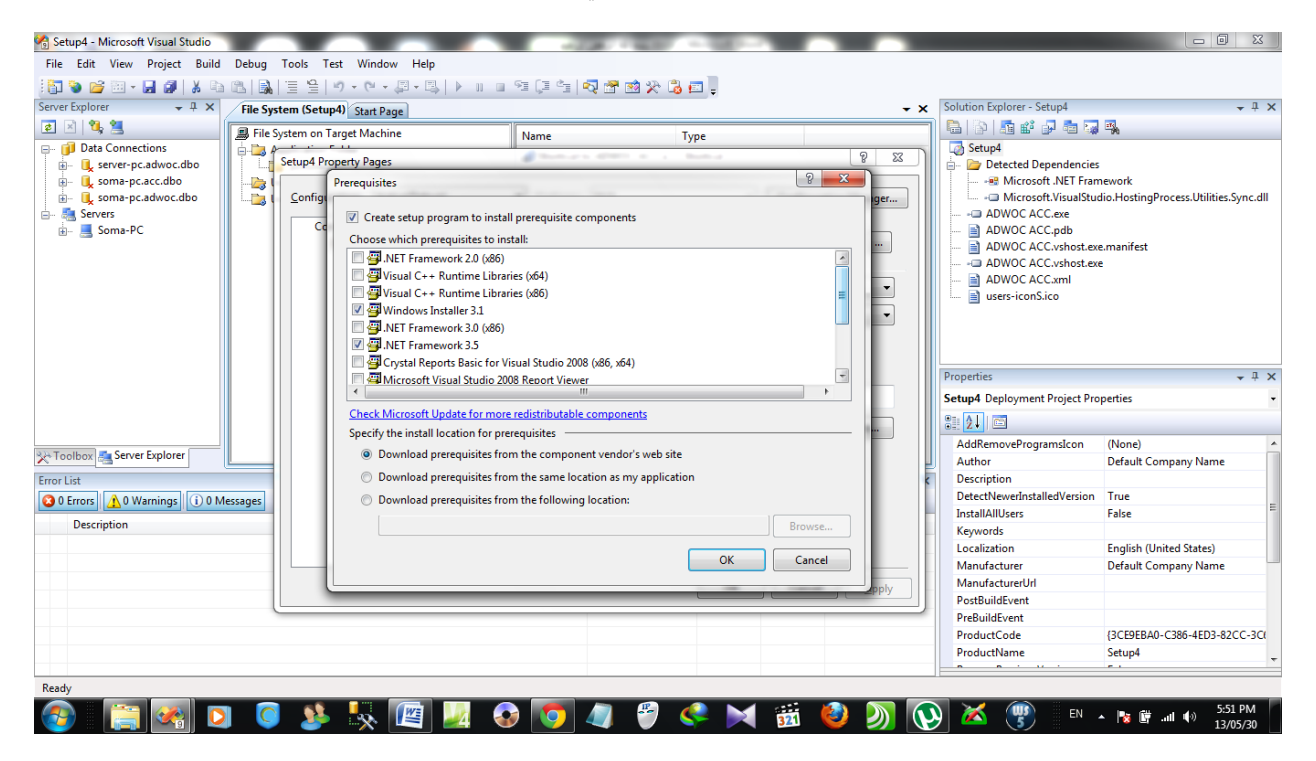

#### نقوم بإختٌار ما هو مطلوب, فمثال نقوم باختٌار الـ 3.5 framework Net.

Crystal Reports Basics for Visual Studio 2008 (x86,x64) الـ وكذلك

وذلك بوضع علامة صح بجانبها, وكذلك تأكد من برنامج وما يتطلبه من متطلبات تشغيلية

ولا تقوم بإزلة أي شي موجود إفتراضيا مسبقا (لاتقوم بإزالة علامة الصح الموجودة اتوماتيكيا امام بعض المتطلبات فهي تعتبر أساسية)

ثم في الاسفل نقوم بإختيار

Download Prerequisites from the same location as my application

كما في الصورة القالية

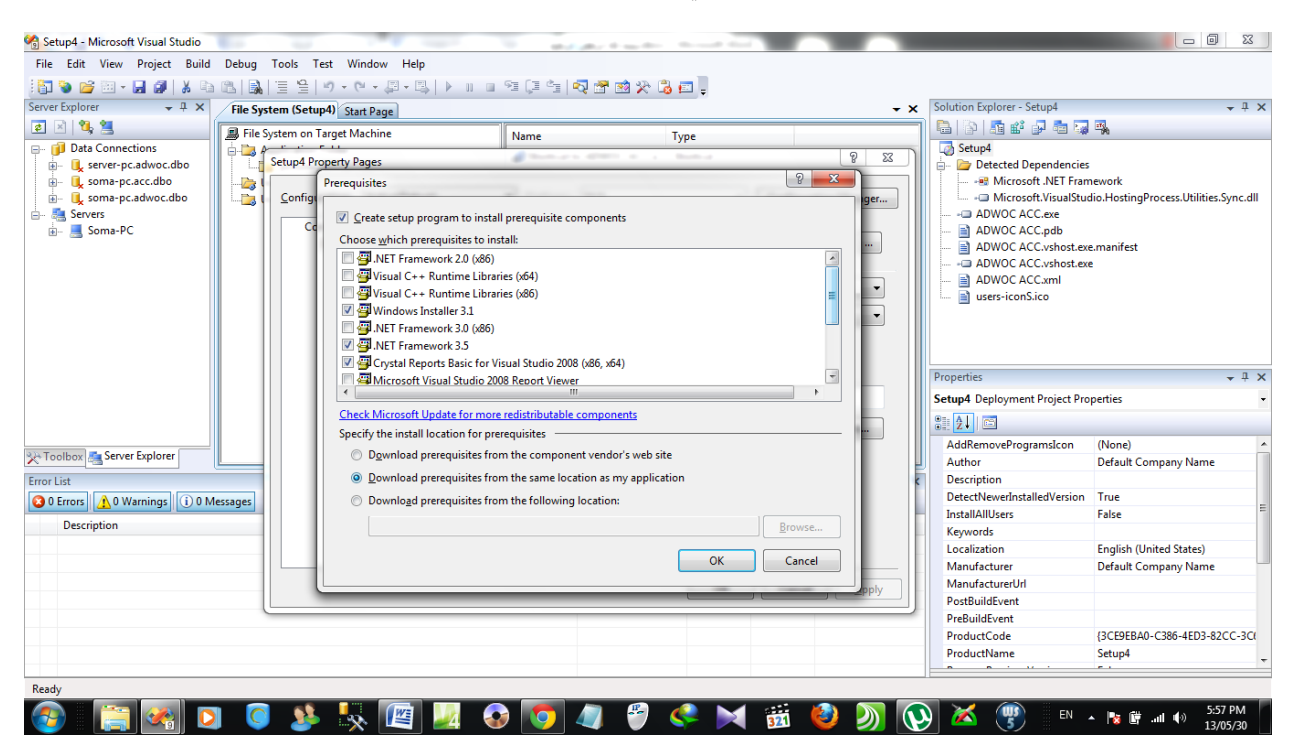

ثم نضغط على Ok

ثم OK مرة أخرى

=====

والآن انتهينا من الاعدادت, الأن يجب علينا في الخطوة الأخيرة أن نقوم بعمل كلك بمين على اسم البرنامج

ثم نضغط على Build

كما في الصورة

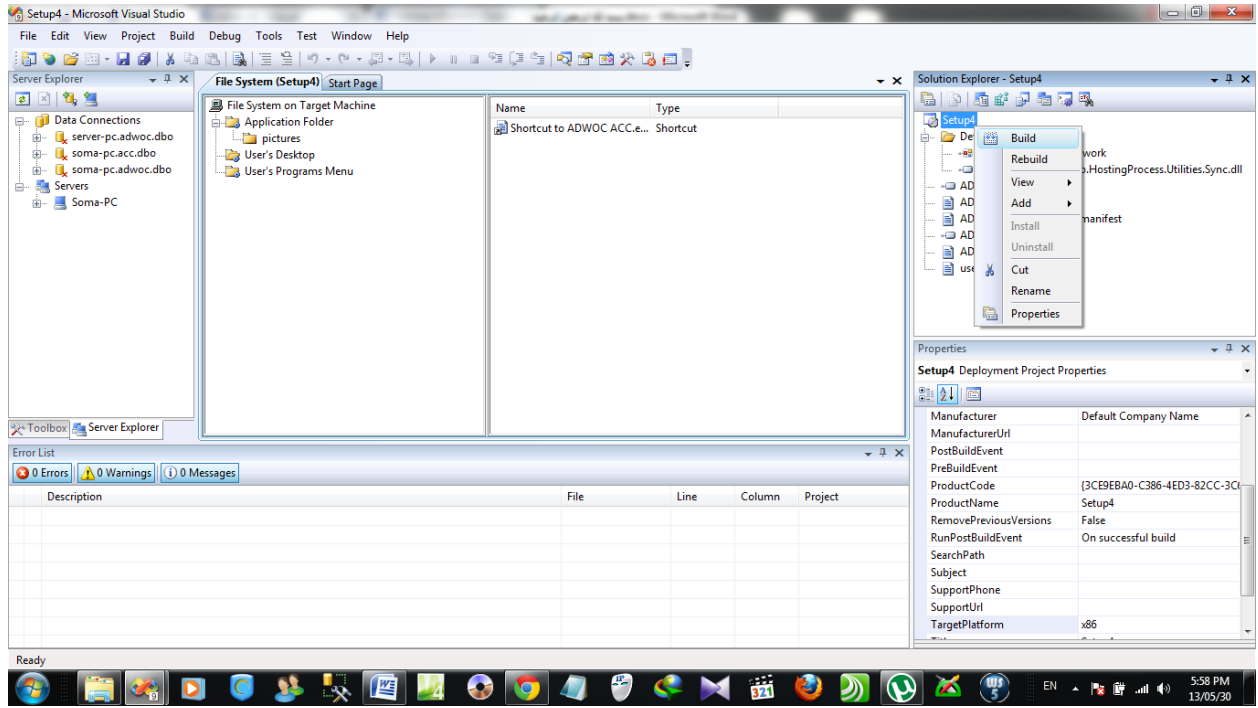

الآن ستجدون في أسفل اليسار عملية التحزيم جارية حالية

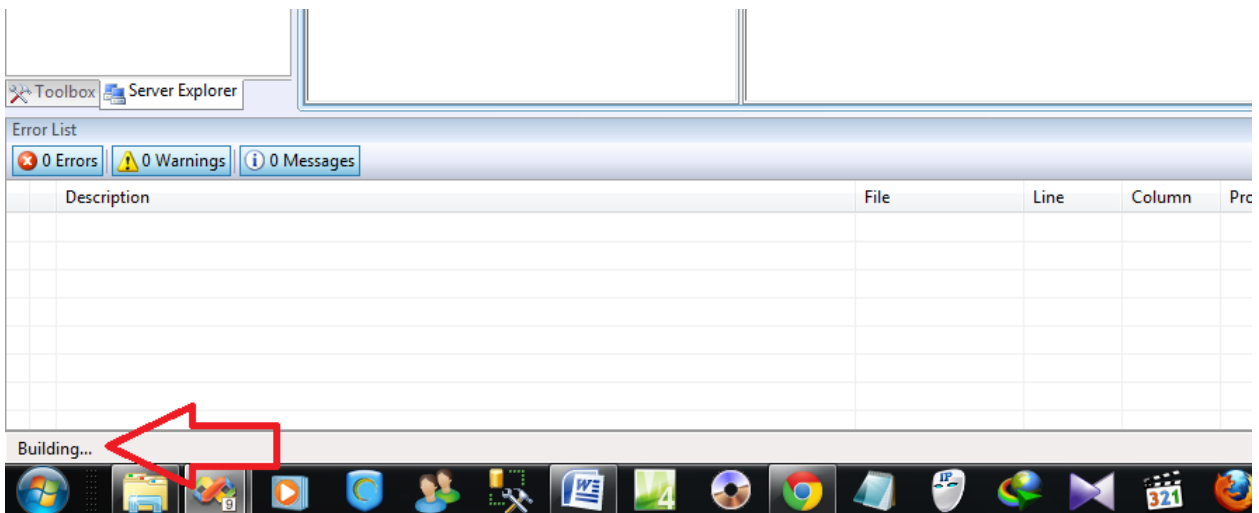

سننتظر قليلا حتى ينتهي من عملية التحزيم كما في الصورة التالية

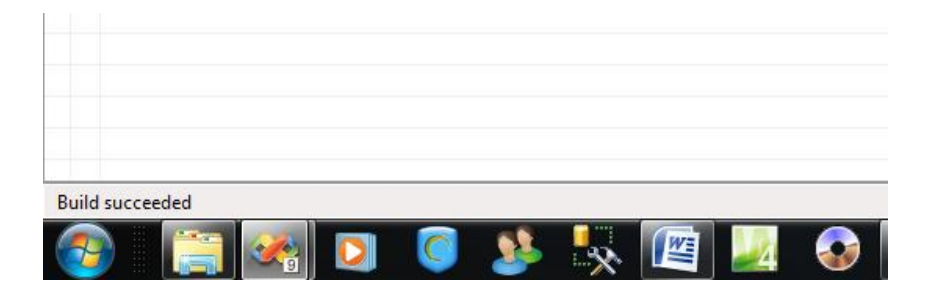

والآن انتهينا من عملية التحزيم, نقوم بإغلاق الفيجوال استوديو

ونذهب إلى المسار التالي – والذي يكون افتراضيا موجود به ملف الـ Setup الذي قمنا بخطواته السابقة

سيكون في المسار التالي

C:\Users\username\Documents\Visual Studio 2008\Projects\Setup4

طبعا أنا في مثالي كان اسم المشروع وملف التحزيم هو Setup4

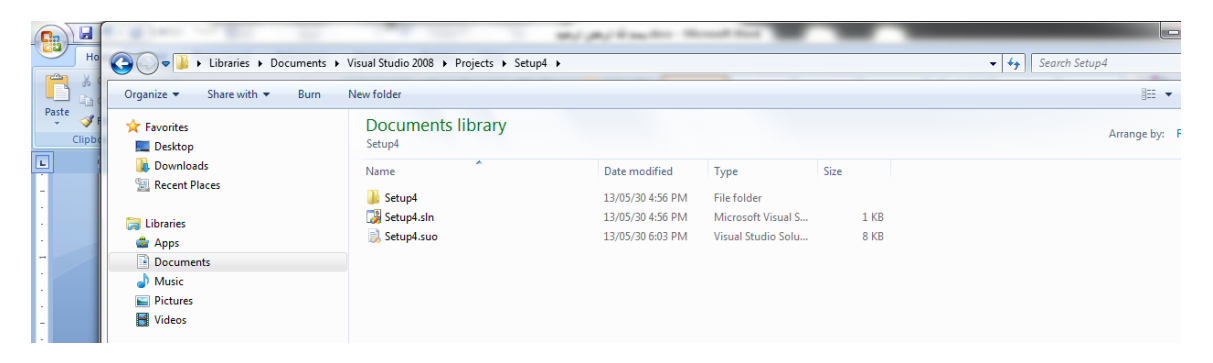

الملف الموجود أعلاه والذي بامتداد sln هو ملف الـمشروع القابل للتعديل, يعني في المستقبل اذا أجريت أي تعديلات على برنامجك, كل ما عليك هو فتح هذا الملف Setup4.sln,والذي سيفتح لك عن طريق الفيجوال استوديو, وفقط قم بعمل كلك يمين على اسم البرنامج في شاشة الفيجول الرئيسية, وقم فقط بالضغط على كلمة Rebuild وانتظر حتى يقوم بالانتهاء من عملية البناء, فليس عليك أن تعيد كل الخطوات السابقة فقط كما ذكرت لك فقط )Rebuild)

عندها ستجد ملف التنصيب موجود في ملف الـ Debug لهذا المجلد (ليس المجلد الاول المذكور في بداية الشرح)

انظر للصورة التالٌة

| → → Libraries → Documents → Visual Studio 2008 → Projects → Setup4 → Setup4 → Debug → |                                   |                                      |                                  |                  | $\bullet$ $\bullet$ Search Debug<br>٠ |
|---------------------------------------------------------------------------------------|-----------------------------------|--------------------------------------|----------------------------------|------------------|---------------------------------------|
| Share with $\blacktriangledown$<br>Organize -                                         | New folder<br><b>Burn</b>         |                                      |                                  |                  | $\frac{3\pi\pi}{2\pi\pi}$             |
| Favorites<br>Clipbe<br>Desktop                                                        | <b>Documents library</b><br>Debug |                                      |                                  |                  | Arrange by:                           |
| Downloads<br><b>Recent Places</b>                                                     | ×.<br>Name<br>CrystalReports10_5  | Date modified<br>13/05/30 5:59 PM    | Type<br>File folder              | Size             |                                       |
| Libraries<br>Apps                                                                     | DotNetFX35<br>WindowsInstaller3 1 | 13/05/30 5:59 PM<br>13/05/30 5:59 PM | File folder<br>File folder       |                  |                                       |
| Documents<br>Music                                                                    | setup.exe<br>Setup4.msi           | 13/05/30 5:59 PM<br>13/05/30 5:59 PM | Application<br>Windows Installer | 510 KB<br>493 KB |                                       |
| Pictures<br>H<br>Videos                                                               |                                   |                                      |                                  |                  |                                       |

والآن كما تلاحظون لدينا ملف اسمه Setup.exe هذه هو ملف التنصيب النهائي لبرنامج كل ما عليك نسخ كل ماهو موجود في ملف الـDebug على CD أو فلاش ميموري وقم بتنصيبه على اي جهاز كمبيوتر لا تنسى, كل محتويات الـDebug يجب أن تكون مع بعضها كما في الصورة السابقة.

أتمنى أن ٌكون الشرح وافً وكافً ونسأل هللا العلً القدٌر أن ٌوفقنا وٌاكم وألي استفسارواي طلب مساعدة ٌمكنكم مراسلتً على صفحتً على الفٌس بوك <https://www.facebook.com/profile.php?id=100005930284460> أخوكم/ أسامة أحمد قدور طرابلس – لٌبٌا وال تنسونا من دعائكم لً ولوالدي رحمه هللا ولوالدتً حفظها هللا والسالم علٌكم ورحمة هللا وبركاته